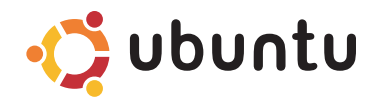

### **HURTIG STARTGUIDE**

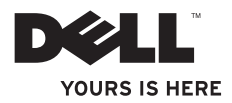

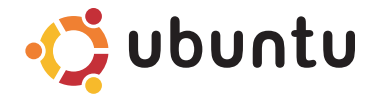

**HURTIG STARTGUIDE**

## **Bemærkninger og forsigtighed**

**ZA OBS!** OBS angiver vigtige oplysninger, som hjælper dig med at bruge computeren bedre.

**FORSIGTIG: FORSIGTIG angiver enten en mulig beskadigelse af hardware eller tab af data og oplyser dig om, hvordan du kan undgå dette problem.**

#### **Oplysningerne i dette dokument kan ændres uden varsel.**

#### **© 2009 Dell Inc. Alle rettigheder forbeholdes.**

\_\_\_\_\_\_\_\_\_\_\_\_\_\_\_\_\_\_

Enhver form for gengivelse uden skriftlig tilladelse fra Dell Inc. er strengt forbudt.

Anvendte varemærker i denne tekst: Dell, DELL logoet og *YOURS IS HERE* er handelsmærker, der tilhører Dell Inc., Ubuntu og Ubuntu-logoet er registrerede handelsmærker, der tilhører Canonical Ltd.

Andre handelsmærker og firmanavne kan være brugt i dette dokument til at henvise til enten de fysiske eller juridiske personer, som gør krav på mærkerne og navnene, eller til deres produkter. Dell Inc. fraskriver sig alle krav på ejendomsret til alle andre varemærker og handelsnavne end Dells egne.

# **Indholdsfortegnelse**

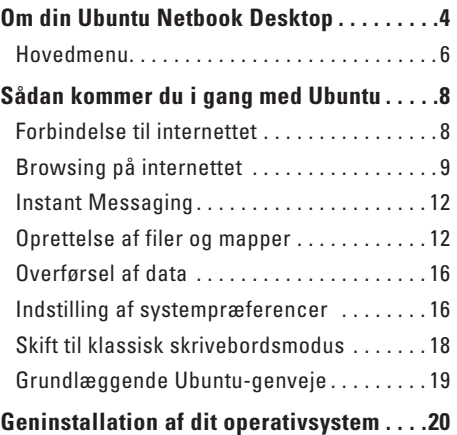

#### <span id="page-5-0"></span>**Om din Ubuntu Netbook Desktop**

# **Om din Ubuntu Netbook Desktop**

Ubuntu Netbook Desktop starter når du tænder for din computer.

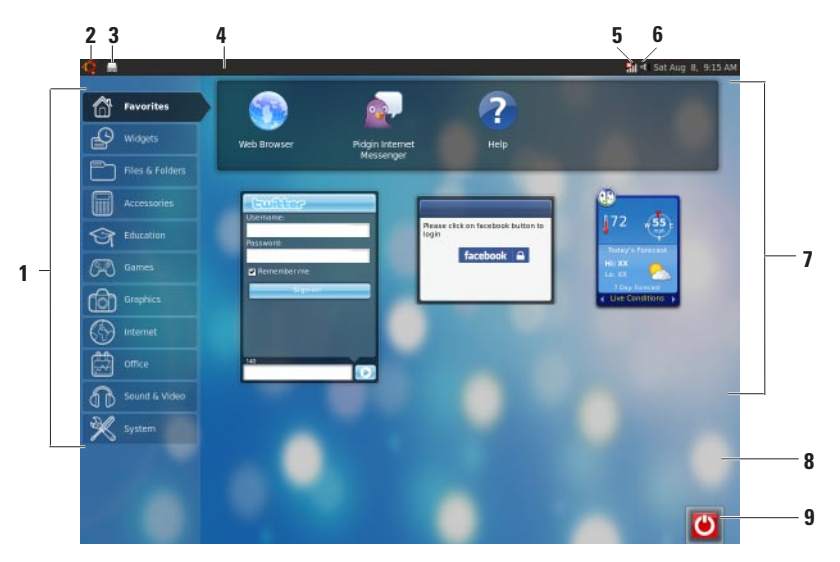

- **1 Hovedmenu**  Giver adgang til programmer og indstillinger på din computer. Klik på den ønskede kategori for at se tilgængelige programmer og indstillinger. For mere information, se "Hovedmenu" på side [6.](#page-7-1)
- **2**  $\bullet\bullet\bullet$  **Home (Hiem) ikonet** Klik for at minimere vinduer og vise hovedmenuen.
- **3 Ikonet Running application (Kørende programmer)** — Hvert kørende program er repræsenteret ved et ikon i panelet. Klik på et kørende program for at bringe det frem i forgrunden.
- **4 Panel**  Giver hurtig adgang til kørende programmer og hjælpeprogrammer på din computer.

- **5 Lill Lampen Netværksstatus** Viser om du er forbundet til et kabelbaseret eller trådløst netværk. Klik for at se en liste over tilgængelige, trådløse netværk. Når du er forbundet til et trådløst netværk, viser indikatoren en række bjælker, der viser signalstyrken.
- **6 III Ikonet Volume (Lydstyrke)** Klik for at justere lydstyrkeniveauet, fjerne lyden helt eller ændre lydstyrkeindstillinger. Justér på skyderen for at øge eller sænke lydstyrken.
- **7 Programikoner** Viser ikonerne for de programmer, der er tilgængelige indenfor en kategori.
- **8 Desktop (Skrivebord)**  Højreklik på skrivebordet for at ændre baggrund.
- **9** Power (Strøm) ikonet Klik for at logge af eller lukke din computer ned.

### <span id="page-7-0"></span>**Hovedmenu**

Hovedmenuen indeholder kategorierne for de forskellige programmer og indstillinger på din computer.

<span id="page-7-1"></span>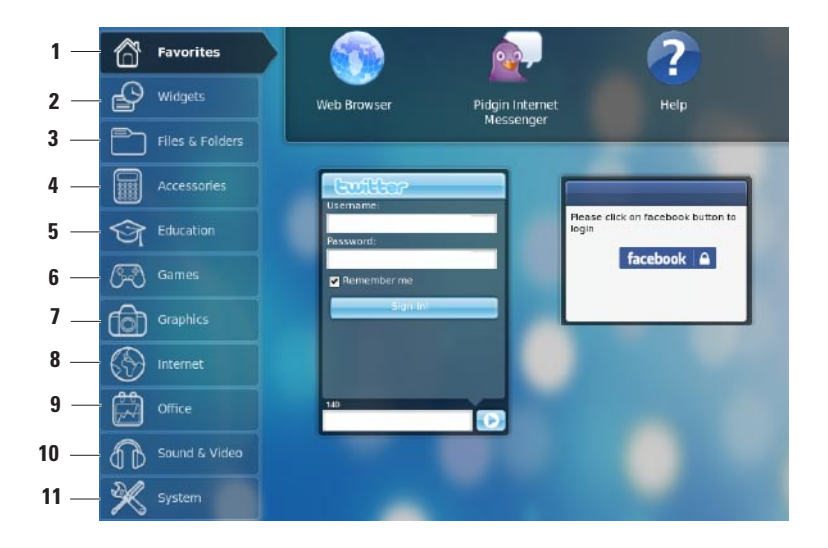

- **1 Favoritter**  Viser dine yndlingsprogrammer. For at føje et program til **Favoritter**-kategorien, skal du højreklikke på programmet og derefter klikke på **Føj til favoritter**.
	-
- For mere information om Ubuntu, se Ubuntu Help Center (Ubuntu hiælpecenter). For at gå ind i hjælpecenteret, klik **Favoritter**→ **Hjælp**.
- **2 Widgets** Viser dig de programmer, der tillader dig at netværke med venner, se populære videoer og få opdateringer om vejret.
- **3 Files & Folders (Filer og mapper)** Giver dig mulighed for at se, oprette, organisere og søge efter filer og mapper.
- **4 Accessories (Tilbehør)** Viser værktøjer såsom tekstredigering, lommeregner, cd/dvd-opretter og meget mere.
- **5 Education (Uddannelse)** Viser uddannelsesprogrammer, der er tilgængelige på din computer.
- **6 Games (Spil)**  Viser spil, der er tilgængelige på din computer.
- **7 Graphics (Grafik)** Viser programmer, der kan optage, redigere og overføre fotos og videoer.
- **8 Internet** Viser programmer, du kan anvende, når du er forbundet til internettet.
- **9 Office (Kontor)** Viser tekstbehandlings-, regneark- og præsentationsprogrammer.
- **10 Sound & Video (Lyd & Video)** Viser programmer, der lader dig se film og lytte til musik.
- **11 System** Viser programmer, der lader dig udføre administrative opgaver og ændre dine computerindstillinger.

# <span id="page-9-0"></span>**Sådan kommer du i gang med Ubuntu**

## **Forbindelse til internettet**

### **Konfiguration af en trådløs internetforbindelse**

- **1.** Klik på ikonet for netværksstatus **\***<sub>1</sub> panelet.
- **2.** Vælg **Wireless Networks** (Trådløse netværk).
- **3.** Følg instruktionerne på skærmen for at færdiggøre konfigurationen.

### **Konfiguration af en kabelbaseret internetforbindelse**

Forbind netværkskablet til netværksstikket på din computer.

Visse netværksforbindelser kræver at du konfigurerer en IP-adresse manuelt.

Sådan konfigurerer du din IP-adresse manuelt:

- **1.** Klik **System** på hovedmenuen.
- **2.** Klik på **Network Tools** (Netværksværktøjer) i underkategorien **Administration**.
- **3.** Indtast IP-adressen og netværksinformationen.
- 
- **OBS!** Kontakt din ISP eller netværksadministrator for IP-adresse og netværksinformation.

## <span id="page-10-0"></span>**Browsing på internettet**

Webbrowseren lader dig browse på internettet.

For at åbne browseren, skal du klikke på **Internet** i hovedmenuen og derefter klikke på webbrowserikonet.

#### **Browsing med faner**

Du kan åbne flere hjemmesider indenfor det samme browservindue.

Sådan åbner du en ny fane:

- **1.** Åbn webbrowseren.
- **2.** Klik på **File** (Fil)→ **New Tab** (Ny fane) eller tryk på <Ctrl><T>.

For at lukke en fane, skal du klikke på **X**-knappen eller på fanen eller trykke på <Ctrl><W>.

#### **Sådan kommer du i gang med Ubuntu**

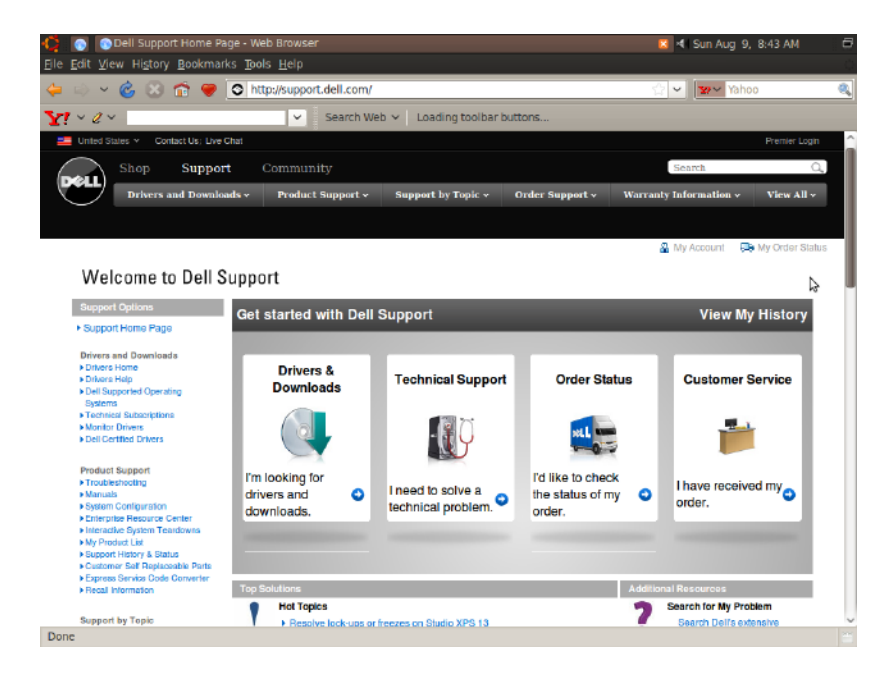

#### **Bogmærker**

Du kan oprette, organisere og redigere bogmærker i webbrowseren.

Sådan opretter du et bogmærke:

- **1.** Åbn webbrowseren.
- **2.** Sådan bogmærker du en side eller en gruppe faner:
	- Klik på **Bookmarks** (Bogmærker)→ **Bookmark This Page** (Bogmærk denne side) eller tryk på <Ctrl><D>.
	- Klik på **Bookmarks** (Bogmærker)→ **Bookmark All Tabs** (Bogmærk alle faner).
- **3.** Indtast bogmærkets navn.
- **4.** For at gemme bogmærket, skal du vælge mappe fra dropdown-menuen eller oprette en ny mappe.
- **5.** Klik på **Done** (Færdig).

For at organisere eller redigere dine bogmærker, skal du klikke på **Bookmarks** (Bogmærker)→ **Organize Bookmarks** (Organisér bogmærker).

### **Sådan tilføjer du bogmærker til kategorien Favoritter**

Du kan føje bogmærker for hjemmesider til **Favoritter**-kategorien fra webbrowseren.

For at føje et bogmærke til kategorien **Favoritter**, skal du åbne browseren og anvende en af følgende fremgangsmåder:

- • Klik på **Bookmarks** (Bogmærker)→ **Bookmark in Launcher** (Bogmærk i opstart).
- Tryk på <Ctrl><Shift><D>.
- Klik på <sup>00</sup>-ikonet.

# <span id="page-13-0"></span>**Instant Messaging**

Pidgin meddelelsesklient lader dig bruge mange forskellige instant messaging-konti på én gang.

Klik på **Internet** i hovedmenuen og klik derefter på Pidgin-ikonet . Vinduet **Buddy List**  (Venneliste) bliver vist**.**

Hvis du åbner Pidgin for første gang, vil en dialogboks **Accounts** (Konti) bede dig om at tilføje konti.

- **1.** Klik på **Add** (Tilføj) i dialogboksen **Accounts**  (Konti).
- **2.** I vinduet **Add Account** (Tilføj konto) skal du indtaste den krævede information og derefter klikke på **Add** (Tilføj).
- **3.** Klik på **Close** (Luk) i dialogboksen **Accounts**  (Konti).

# **Oprettelse af filer og mapper**

Kategorien **Files & Folders** (Filer og mapper) i hovedmenuen giver dig mulighed for at se, oprette, organisere og søge efter filer og mapper.

### **Oprettelse af New Folder (Ny mappe)**

Sådan opretter du en ny mappe

- **1.** Klik på **Files & Folders** (Filer & Mapper) i hovedmenuen.
- **2.** Find den ønskede mappe.
- **3.** Klik på **File** (Fil)→ **Create Folder** (Opret mappe) eller højreklik og klik på **Create Folder** (Opret mappe).

**4.** Giv mappen et navn og tryk på <Enter**>**.

### **Tilføjelse af bogmærker**

Du kan oprette bogmærker, som giver dig adgang til ofte anvendte mapper. Sådan bogmærker du en mappe:

- **1.** Gå til den ønskede mappe og åbn den.
- **2.** Klik på **Bookmarks** (Bogmærker)→ **Add Bookmark** (Tilføj bogmærke) eller tryk på  $<$ Ctrl $>$  $<$ D $>$ .

Bogmærket vises i menuen **Bookmarks**  (Bogmærker).

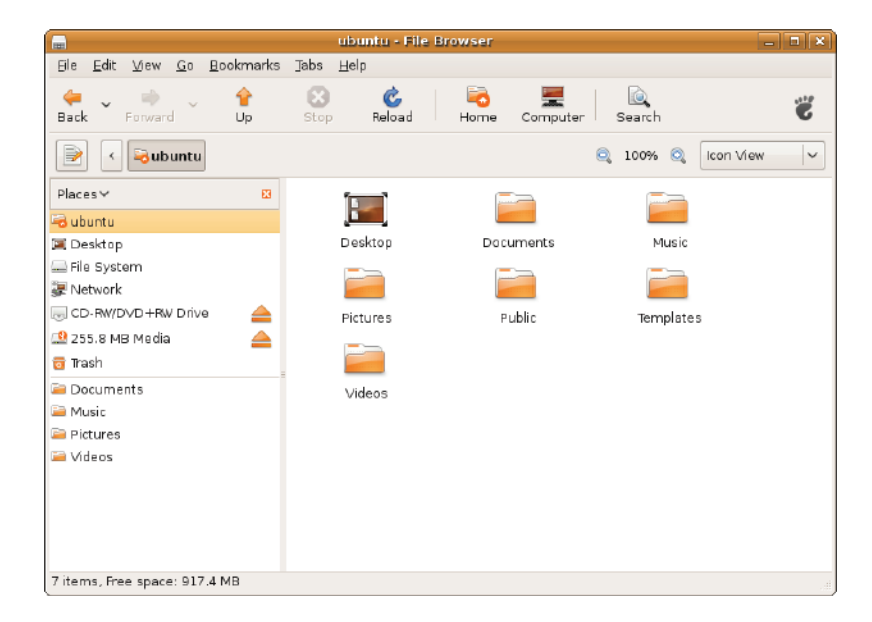

### **Indstilling af præferencer for skærmskåner**

Sådan indstiller du dine præferencer for skærmskånere:

- **1.** Klik **System** på hovedmenuen.
- **2.** Klik på **Screen Saver** (Skærmskåner) i underkategorien **Preferences**  (Præferencer).

Vinduet **Screensaver Preferences**  (Skærmskåner præferencer) bliver vist.

- **3.** Vælg den skærmskåner, du vil anvende fra listen **Screensaver theme** (Skærmskåner temaer) list.
- **4.** Juster skyderen til at indstille det tidsrum computeren skal stå stille før skærmskåneren vises.
- **5.** Vælg afkrydsningsboksen **Activate screensaver when computer is idle** (Aktivér skærmskåner når computeren står stille).
- **6.** Hvis du vil have skærmskåneren til at låse skærmen, skal du vælge afkrydsningsboksen **Lock screen when screensaver is active**  (Lås skærm når skærmskåner er aktiv).
- **7.** Klik på **Luk**.

#### **Sådan kommer du i gang med Ubuntu**

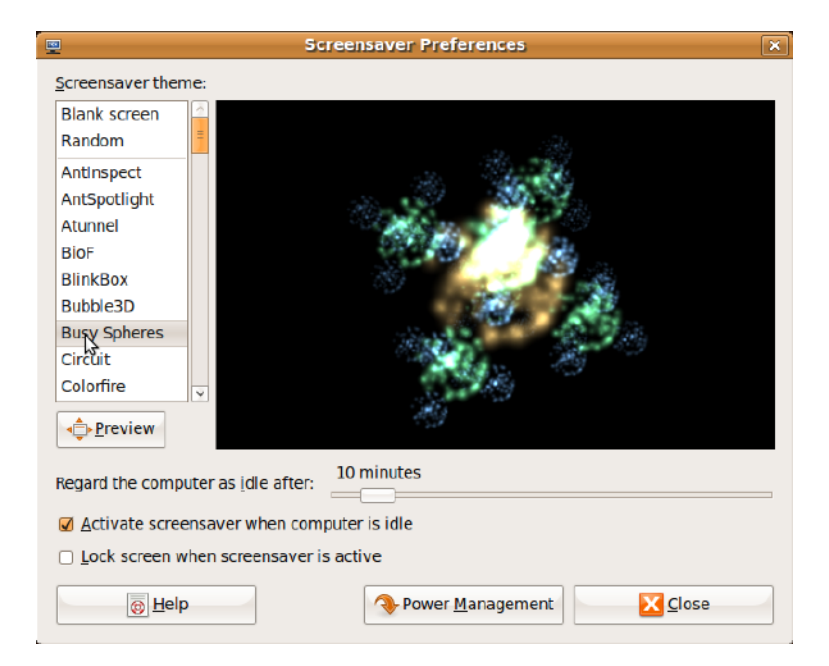

## <span id="page-17-0"></span>**Overførsel af data**

Ubuntu understøtter nem overførsel af data fra USB-enheder.

### **USB-lagringsenheder**

**1.** Forbind lagringsenheder såsom en USB harddisk eller nøgle til et ledigt USB-stik på computeren.

Driverne installeres automatisk og vinduet **File Browser** (Fil-browser) bliver vist.

- **2.** Vælg de filer, der skal overføres og den placering hvortil de skal overføres.
- **3.** Klik på **Copy** (Kopiér). Filerne overføres til den valgte placering.

### **Digitale kameraer**

- **1.** Forbind dit digitale kamera til et ledigt USBstik på computeren.
- **2.** Tænd for kameraet og sæt det i gennemseeller filoverførselsmodus.
- **3.** Vinduet **Import** (Importér) bliver vist, vælg **F-Spot Photo Manager** som det program, der skal åbne dine filer.
- **4.** Vælg de filer, der skal overføres og den placering hvortil de skal overføres.
- **5.** Klik på **Copy** (Kopiér). Filerne overføres til den valgte placering.

### **Indstilling af systempræferencer**

Kategorien **System** giver eller viser værktøjer til styring af udseende og betjening af din computer. Underkategorierne er:

- • **Preferences (Præferencer) —** til indstilling eller ændring af tastaturgenveje, strømstyring, skift af skrivebordsmodus og så videre.
- • **Administration —** til administration af computeropgaver som udskrivning, indstilling af tid og dato, testkørsel på computerens hardware og så videre.

#### **Installation og fjernelse af programmer**

For at installere eller fjerne programmer fra din computer:

- **1.** Klik **System** på hovedmenuen.
- **2.** Klik på **Synaptic Package Manager**  i underkategorien **Administration**.
- **3.** Indtast dit password og klik på **OK**.
	- For at installere et program, vælges afkrydsningsboksen ved siden af det ønskede program.
	- For at fjerne et program ryddes afkrydsningsboksen ved siden af programmet.

Nogle programmer kræver evt. ekstra, understøttende programmer eller er en del af en pakke. Hvis du ønsker at fortsætte med installation eller fjernelse af programmet, skal du klikke på **Install All/Remove All** (Installér alt/fjern alt) i bekræftelsesvinduet.

- **4.** Efter at du har foretaget ændringer, skal du klikke på **OK**.
- **5.** I bekræftelsesvinduet skal du vælge de ændringer, du har foretaget og klikke på **Apply** (Anvend).

Fremskridtsvinduet bliver vist under download, installation og fiernelse af programmer. Efter at processen er færdig, vil vinduet **Changes Applied** (Ændringer anvendt) blive vist.

**6.** Klik på **Luk**.

## <span id="page-19-0"></span>**Skift til klassisk skrivebordsmodus**

Sådan skifter du til klassisk skrivebordsmodus:

- **1.** Klik **System** på hovedmenuen.
- **2.** Klik på **Switch Desktop Mode** (Skift skrivebordsmodus) i underkategorien **Preferences** (Præferencer).
- **3.** Vælg **Classic Desktop** (Klassisk skrivebord) og klik på **Apply** (Anvend).

Sådan skifter du tilbage til Ubuntu Netbook Desktop:

- **1.** Klik **System** på panelet.
- **2.** Klik på **Preferences** (Præferencer)→ **Switch Desktop Mode** (Skift skrivebordsmodus).
- **3.** Vælg **Ubuntu Netbook Desktop** og klik på **Apply** (Anvend).

### **Start af et program i klassisk skrivebordsmodus**

- **1.** Klik på **Applications** (Programmer) på panelet.
- **2.** Vælg den ønskede kategori og klik på det program, du vil starte.

### **Tilføjelse eller fjernelse af et programikon på dit klassiske skrivebord**

Du kan tilføje et ikon til dit klassiske skrivebord for at få nem adgang til programmet.

- **1.** Vælg programmet i menuen **Applications**  (Programmer).
- **2.** Træk-og-slip programmet på det klassiske skrivebord.

For at fjerne et programikon fra dit klassiske skrivebord, højreklikkes på programmet og der vælges **Move to Trash** (Flyt til papirkurv).

### <span id="page-20-0"></span>**Grundlæggende Ubuntugenveje**

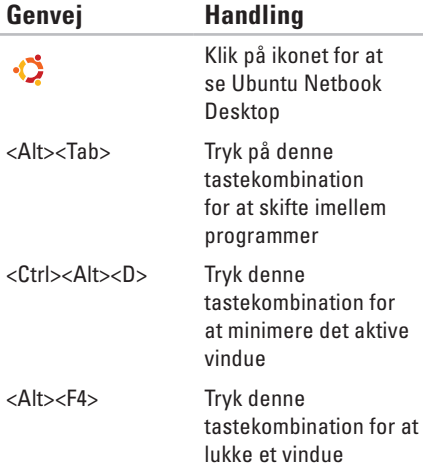

<Shift><Ctrl><N>Tryk denne tastekombination for at oprette en ny mappe i **Files & Folders** (Filer & mapper)

For mere information om genvejstaster i Ubuntu:

- **1.** Klik **System** på hovedmenuen.
- **2.** Klik på **Keyboard Shortcuts** (Tastaturgenveje) i underkategorien **Preferences** (Præferencer).
- *<b><i>OBS!* Følgende instruktioner gælder for Ubuntu Netbook Desktop-visning. De gælder evt. ikke hvis du har indstillet din computer til klassisk visning.

# <span id="page-21-0"></span>**Geninstallation af dit operativsystem**

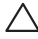

#### **FORSIGTIG: Brug af Ubuntu-dvd sletter alle data på harddisken.**

*<b>OBS!* Din computer kan have eller ikke have et optisk drev. Benyt et eksternt optisk drev eller en anden lagringsenhed for de procedurer, der involverer media.

Brug den Ubuntu dvd, der blev leveret sammen med din computer til at geninstallere dit operativsystem.

Sådan geninstalleres operativsystemet:

- **1.** Sluk computeren.
- **2.** Forbind et eksternt, USB optisk drev til et ledigt USB-stik på din computer.
- **FORSIGTIG: Brug af Ubuntu-dvd sletter alle data på harddisken.**
- **3.** Læg Ubuntu dvd'en i det eksterne, USB optiske drev.
- **4.** Tænd computeren.
- **5.** Når DELL-logoet vises, skal du trykke på <F12> med det samme.
- **OBS!** Følgende trin vil ændre opstartssekvensen. Næste gang din computer starter op, vil opstartssekvensen være baseret på enheder, der er specificeret i systemets opsætningsprogram.
- **6.** Når listen med startenheder vises, skal du fremhæve **CD/DVD/CD-RW** og trykke på <Enter>.
- **7.** Tryk på en vilkårlig tast for at vælge **Boot from CD-ROM** (Start fra cd-rom). Følg instruktionerne på skærmen for at fuldføre installationen.

Trykt i Irland.

www.dell.com | support.dell.com

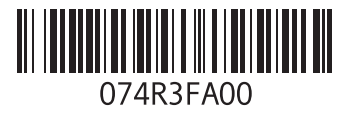